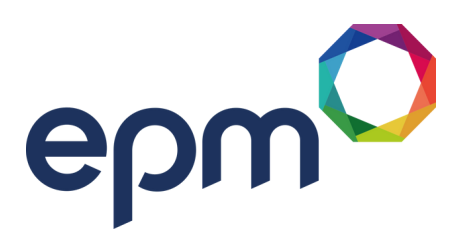

## **EPM EPayslips Single Sign-On Setup Guide**

With a single sign-on account, you benefit from enhanced features, including the ability to:

- view payslips for any school you have worked at where EPM is the service provider
- update your address details directly
- update your email address.

## **Existing ePayslips Users: Setting up Your Single Sign-On Account**

- 1. Sign in to your existing ePayslips account. The ePayslips welcome page is displayed.
- 2. Click on 'Upgrade to Single Sign-On'. The 'Sign In' window is displayed.
- Click on 'Sign up now' to progress to the next stage. 3.
- Enter your email address. This email address will be the username you use when accessing your 4. single sign-on account.
- 5. Click on 'Send verification code'. You will receive an email with your verification code.
- 6. Enter the code.
- 7. Click on 'Verify code'. If you did not receive the code, click 'Send new code'.
- Enter a password for your single sign-on account in the 'New password' and 'Confirm new 8. password' text boxes.
- 9. Click on 'Create'. The authentication set-up window is displayed. Here you can set up the phone number you would like to use for multi-factor authentication (MFA) each time you log in to your single sign-on account.
- 10. From the 'Country code' drop-down list box, select United Kingdom (+44).
- In the 'Phone number' text box, enter the phone number you would like to use. 11.
- 12. Click on one of the following:
- Send code: to receive a verification code via text message
- Call me: to receive a verification code via automated voice call
- 13. Once received, enter the verification code. You are automatically redirected to your single signon account.

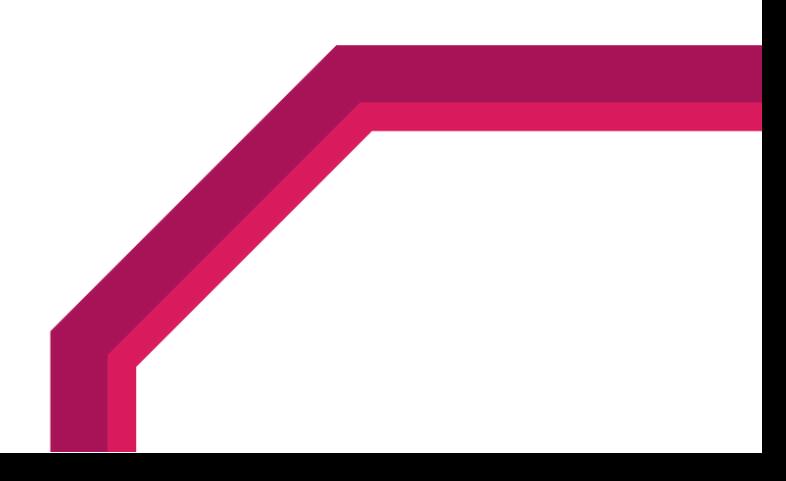

## **Viewing Your Payslips and P60s**

When you access your single sign-on account, a list of the schools you worked at will be displayed where you were paid through EPM.

- 1. Click on the button for the school whose payslips you want to view. The name of the school is displayed at the top of the page.
- 2. From the menu bar, select one of the following:
- Latest Payslip: displays the most recent payslip.
- My Payslips: displays a list of all past payslips. Select the tax year from the 'Tax year' drop-down list box to view the payslips from that tax year.
- My P60s: displays a list of your P60s.

## **Viewing and Changing Your Personal Details**

The single sign-on account allows you to update your personal records for schools where you are currently employed and where EPM is the payroll provider. You can amend the following:

- Name
- Address
- Email
- Mobile number
- Bank details

Updating your details via your single sign-on account will only amend your EPM records. To amend your details with the school, you need to contact the school directly.

- Click on the button for the school where you want to update your details. The name of the school is 1. displayed at the top of the page.
- 2. From the menu bar, select 'My details'. The details EPM holds are displayed.
- Click on 'Edit my details'. The edit screen is displayed. 3.
- 4. Amend the details you want to change.
- Click 'Save for current school'. This will amend the details only for the selected school. 5.

**Still need help with your ePayslips? Just drop us a line at helpdesk@epm.co.uk**

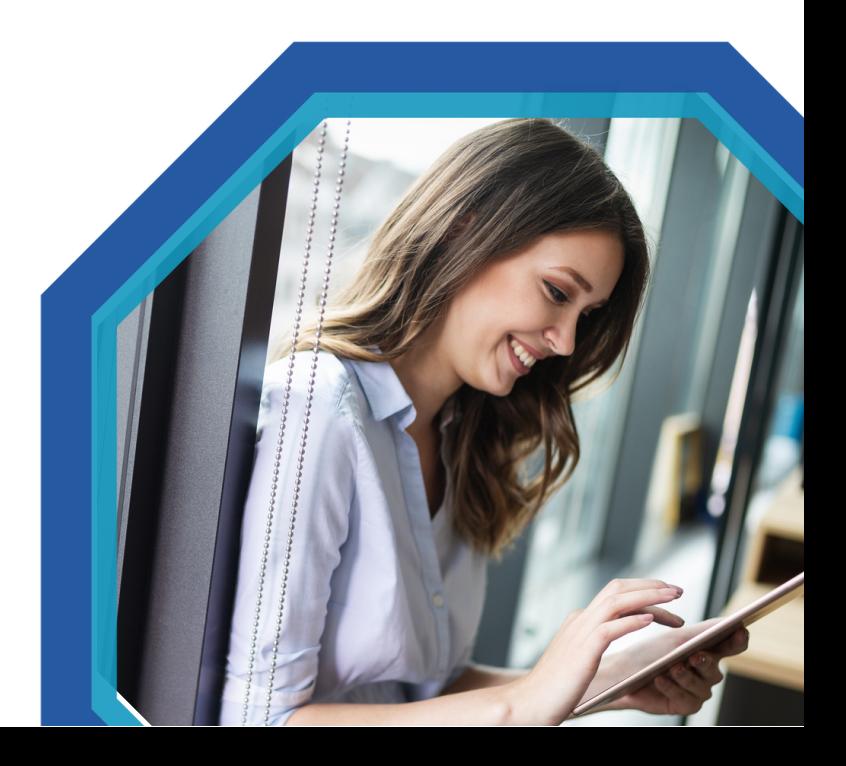